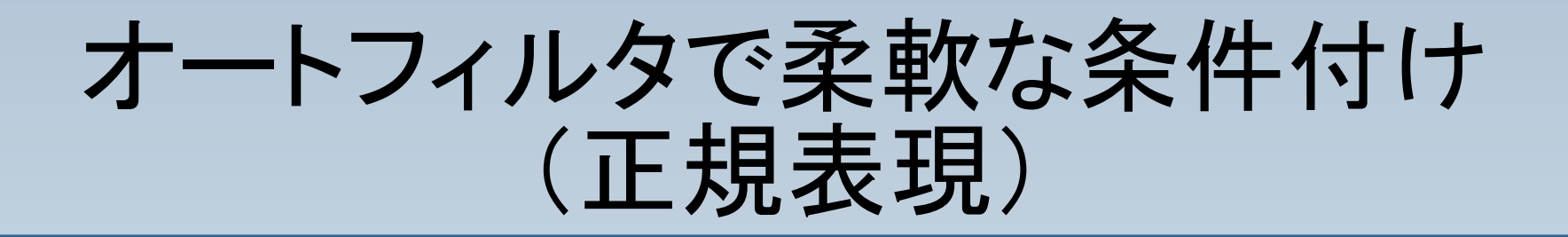

#### オートフィルタで、標準の選択肢以外の抽出条件を設 定する方法をご紹介します。

#### 右の様なシートから、"一 箕町"が含まれたセルの みを抽出します。

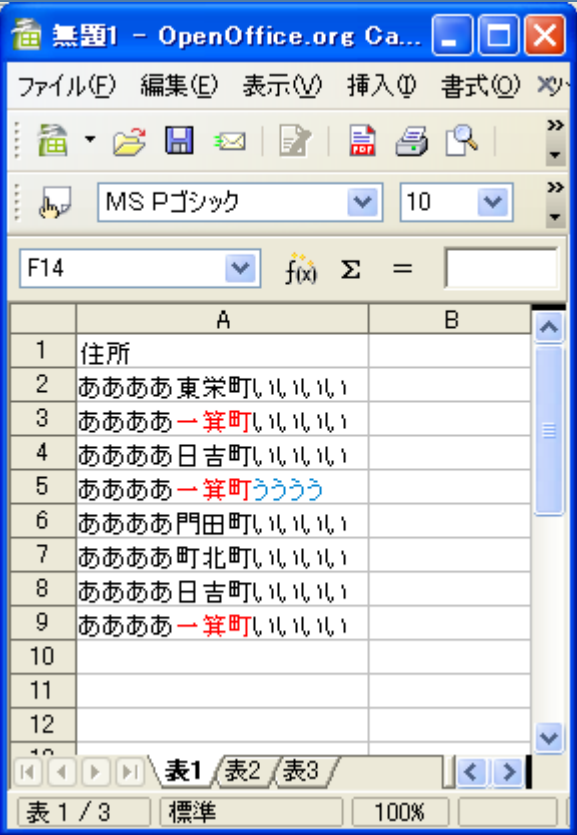

#### セルの先頭を選択し、 「データ>フィルタ>標準 フィルタ」と選択します。

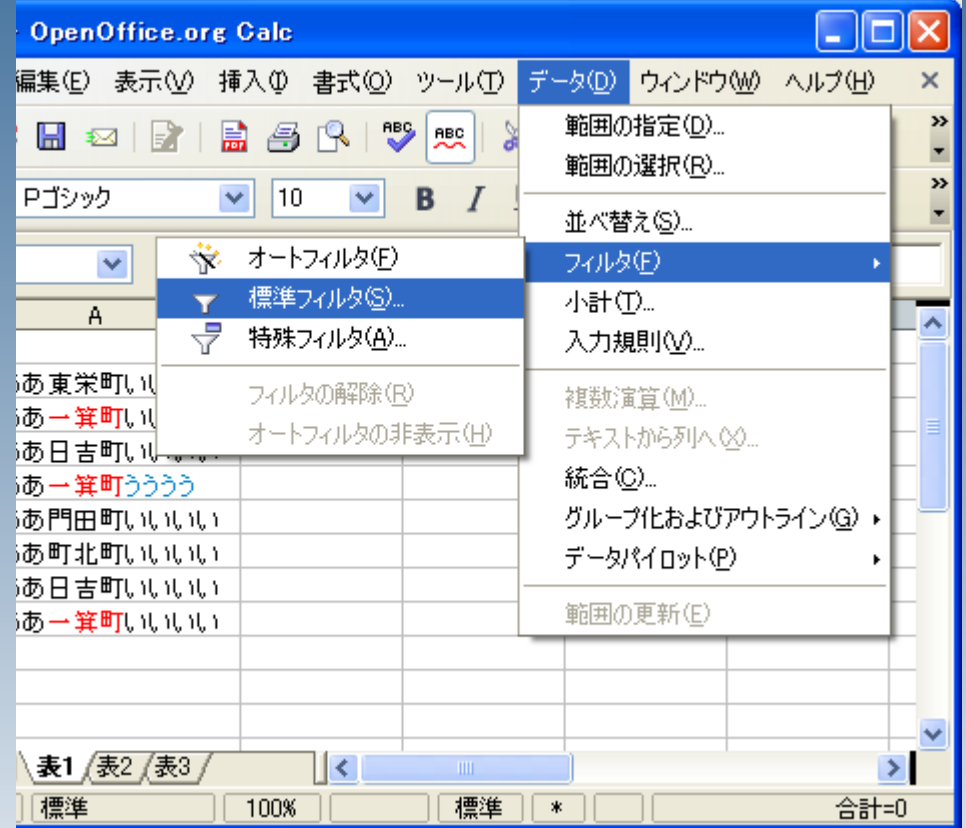

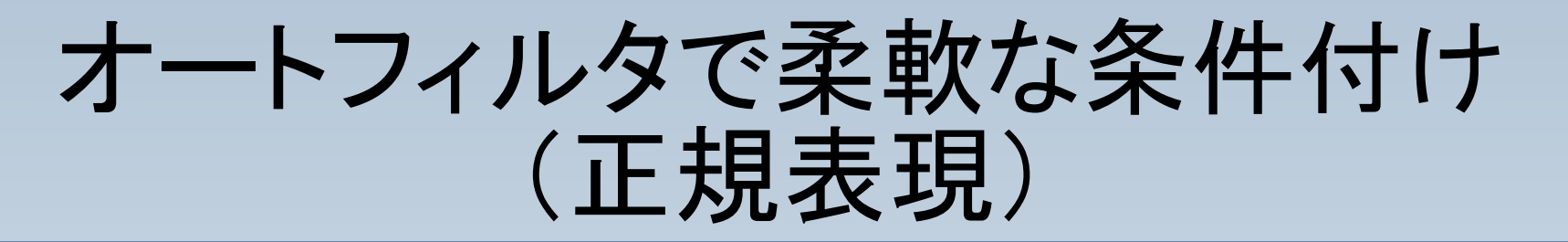

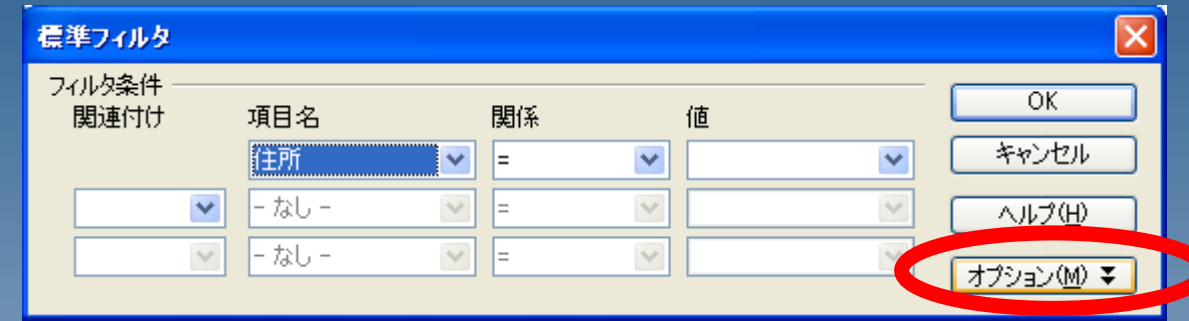

### 右のようなウィンドウが開 きますので、「オプション」 をクリックしてください。

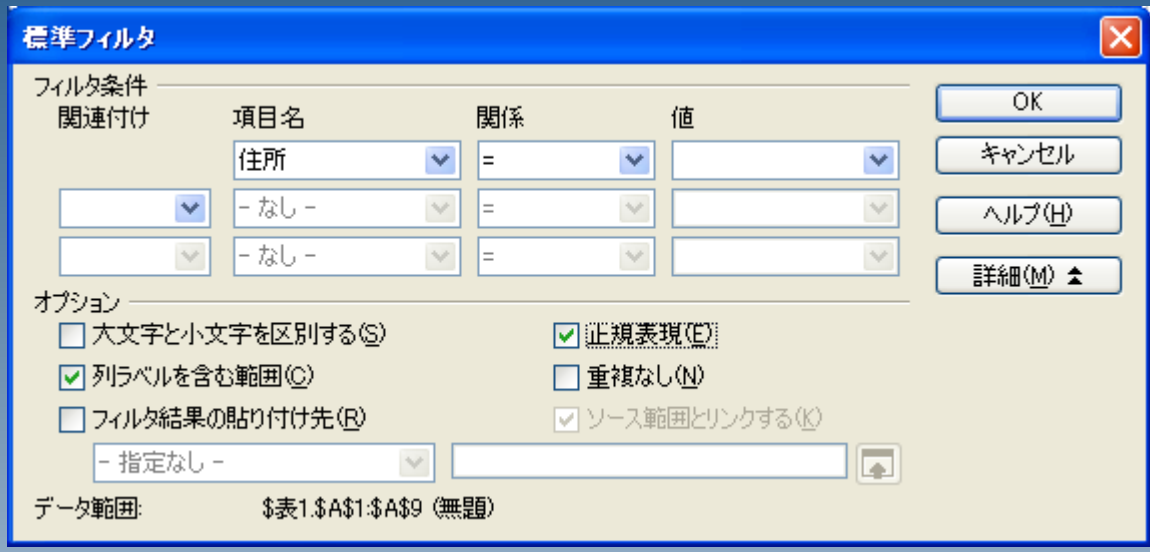

### 詳細設定が表示されますので、「正 規表現」にチェックを入れてくださ  $\mathsf{L}_{\lambda}$

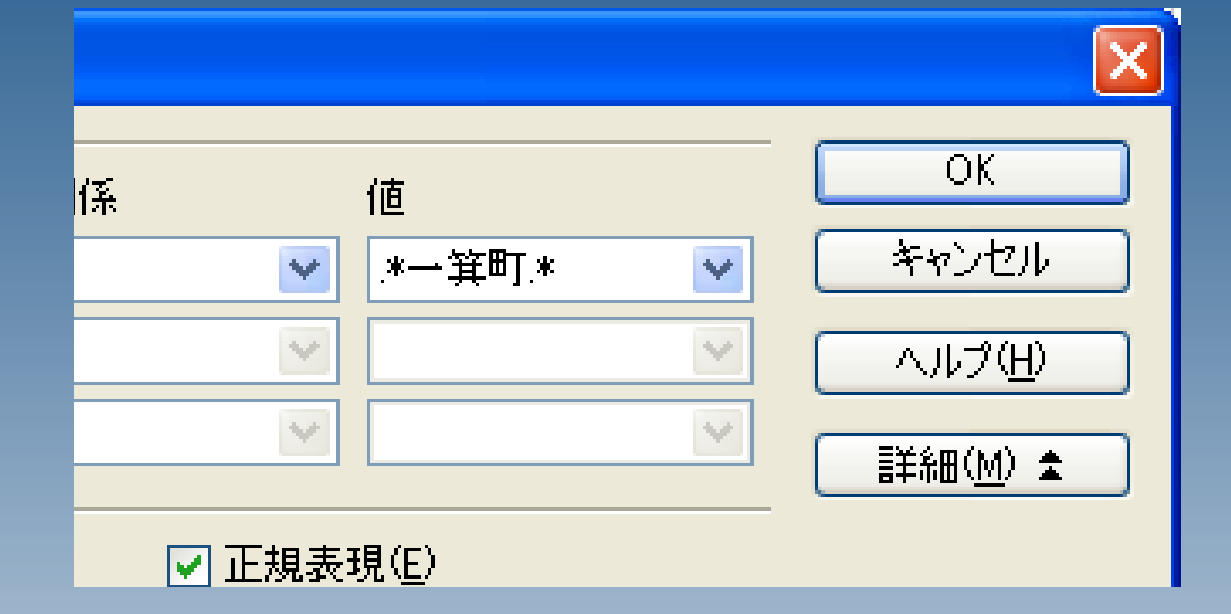

### 「.\*一箕町.\*」と入力し、OKを押してくだ さい。

#### 「一箕町」が含まれたセル が抽出されました。

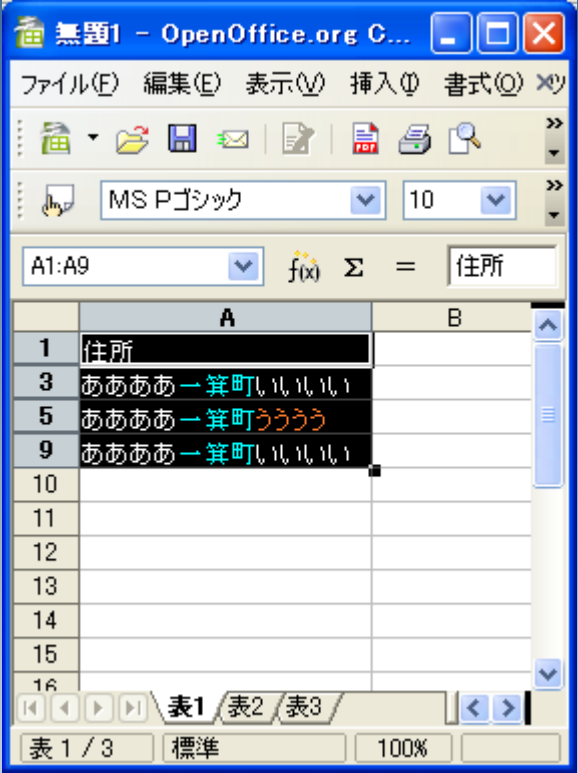

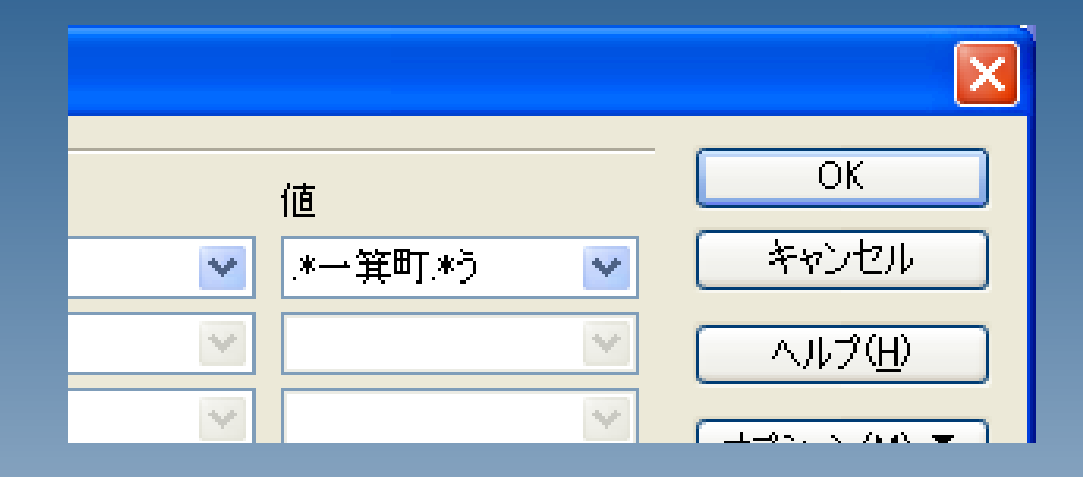

### 同じ要領で、一箕町の後に「う」が含ま れているセルを抽出することも出来ま す。

### 上手くいきました。

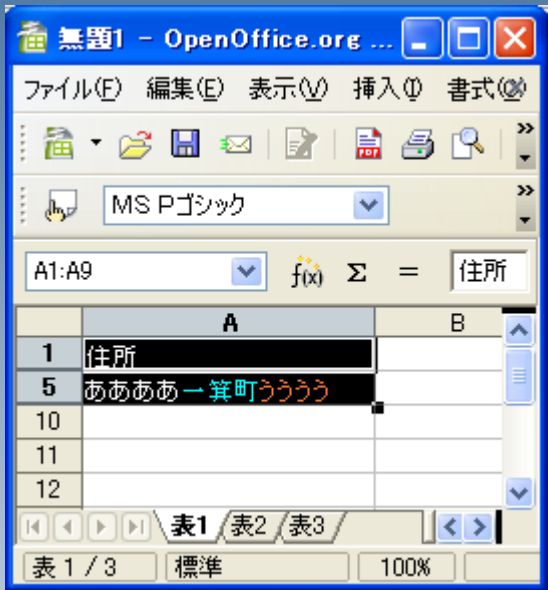

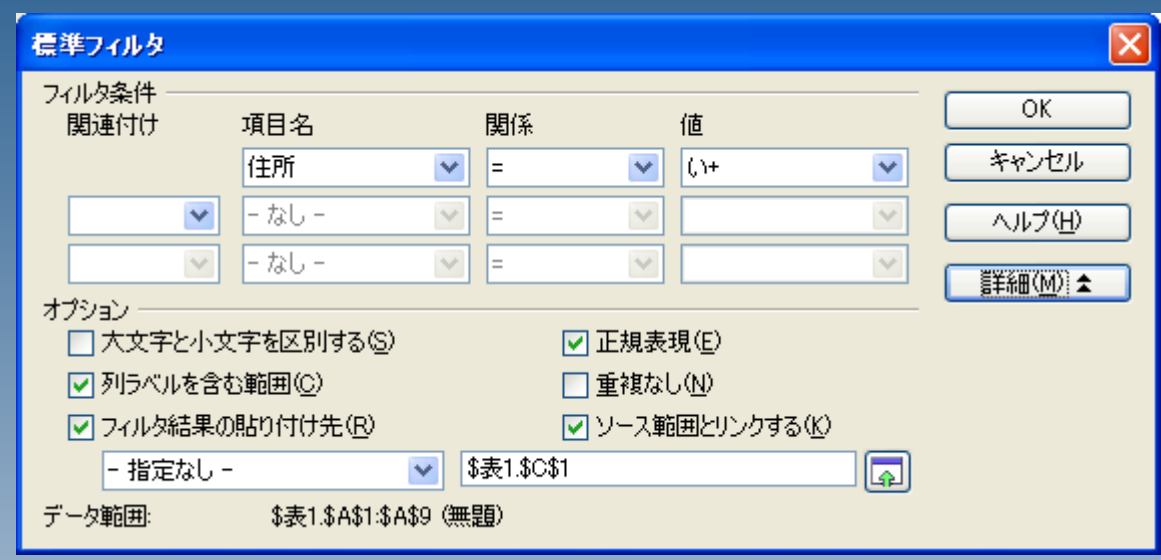

### 抽出を行う際に、「フィルタ結果の貼り付け 先」を指定することで、

#### 抽出結果を他のセルに貼 り付けることも出来ます。

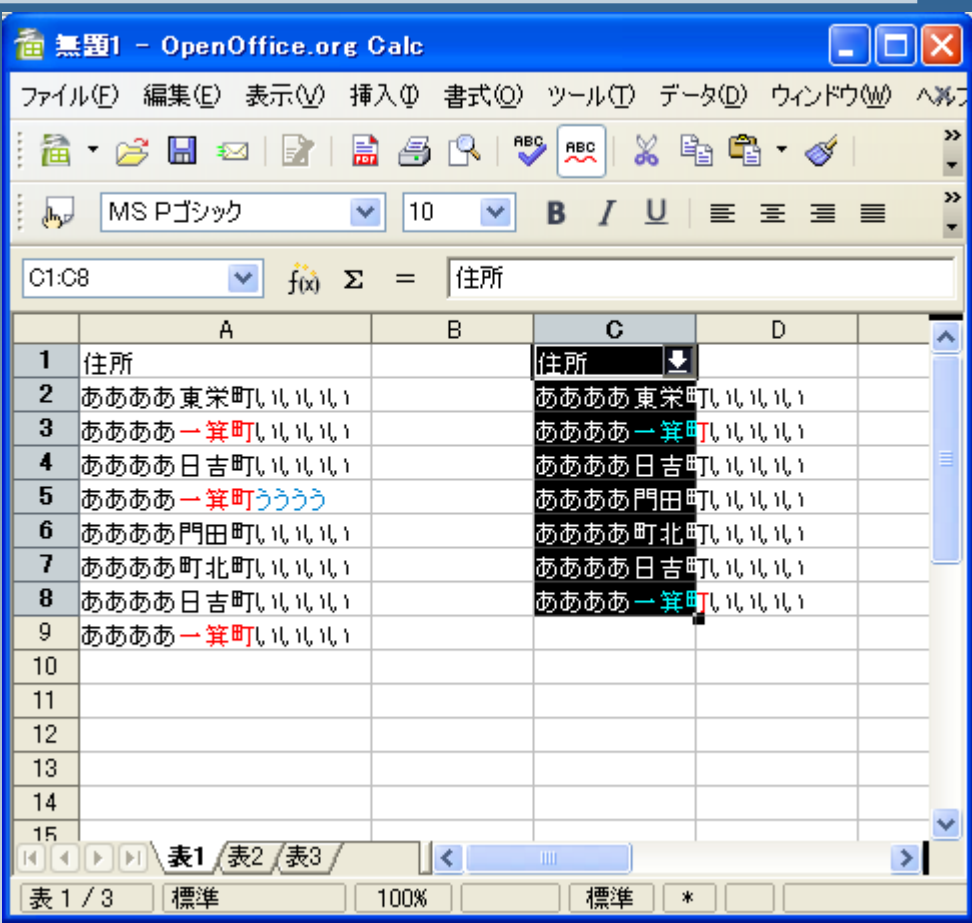

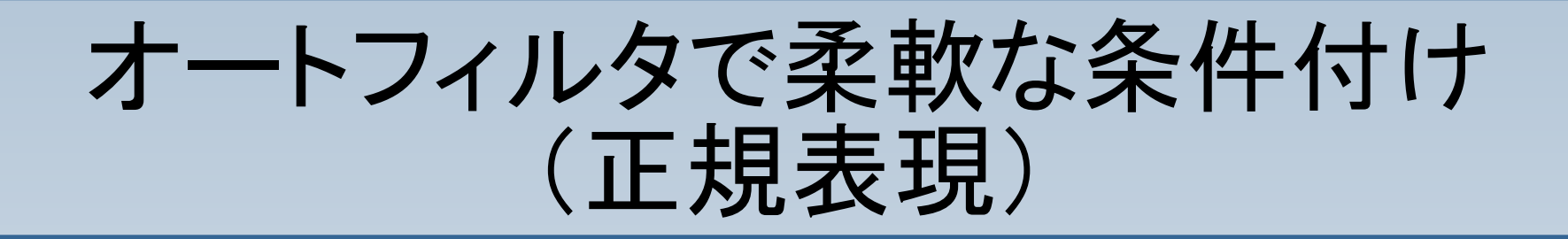

ここで紹介したものはごくごくシンプルな例です。 正規表現を使いこなすことで、

●指定の文字が先頭にある場合のみ ●"0~9の5桁の数字+アルファベット一桁"が末尾 にある場合のみ

などなど、かなり強力で柔軟な条件で抽出を行うこ とが出来ます。

[正規表現の深遠な世界について詳しく知りたい方はこちら](http://www.google.co.jp/search?q=%90%B3%8BK%95%5C%8C%BB)